# **GUIA PARA LA INSTALACIÓN DEL PROGRAMA MPLAB IDE v8.63 EN LA PC**

**\*\*\*LEA LA NOTA 1 AL FINAL DE ESTE DOCUMENTO\*\*\*** 

**-Por favor considere que en los programas que han sido desarrollados para el sistema BOLT, se utilizó la versión 8.63 de MPLAB IDE.** 

**-Si aún no cuenta con el archivo MPLAB IDE 8.63.ZIP, haga el download directamente del sitio www.microchip.com elija la opción "downloads" y después el archivo indicado.** 

**ABRA EL ARCHIVO "MPLAB IDE 8.63.ZIP". PARA DESCOMPRIMIRLO EXTRAIGA LOS ARCHIVOS HACIA UNA CARPETA PREVIAMENTE CREADA. EL PROGRAMA DE INSTALACIÓN ES: "SETUP.EXE"** 

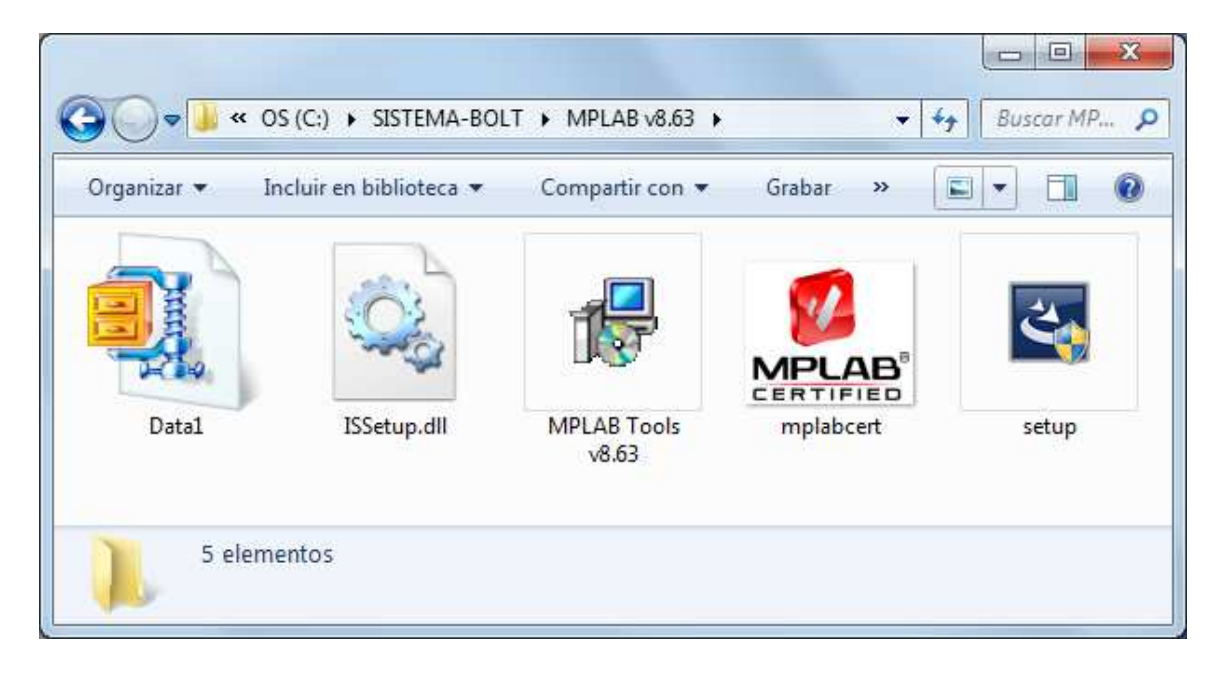

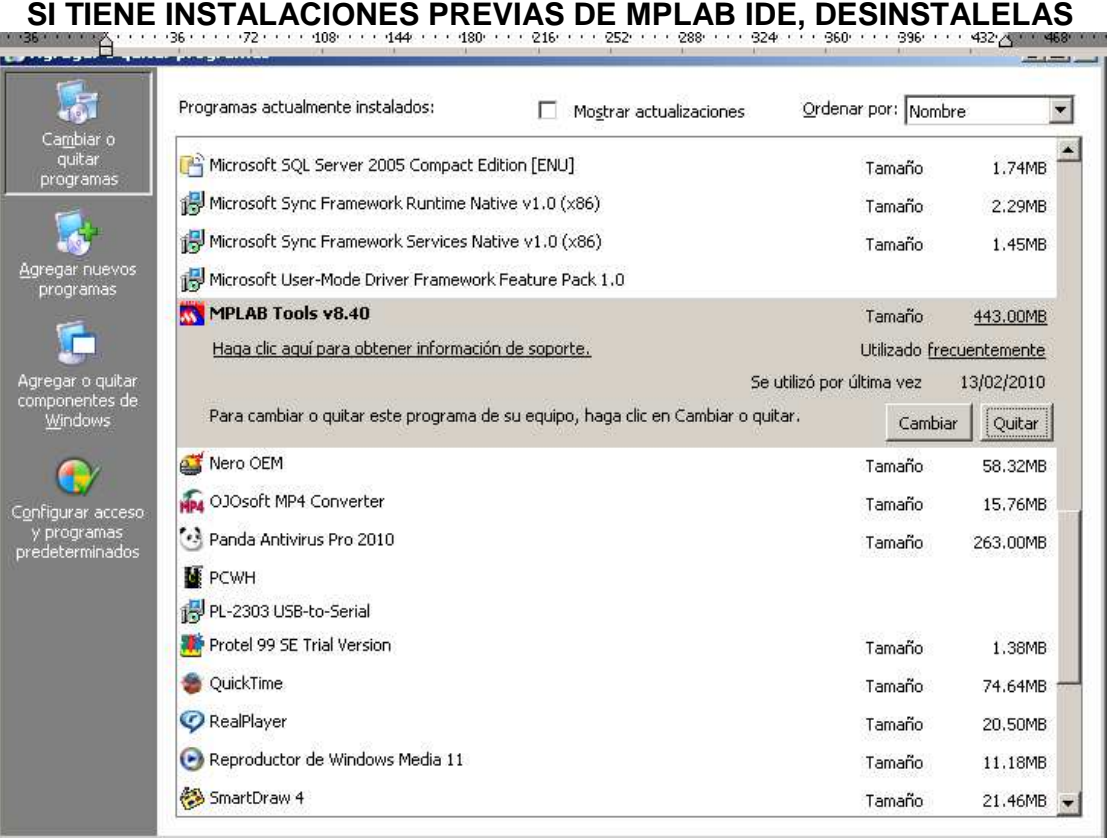

# **CERCIÓRESE QUE SE COMPLETO LA DESINSTALACIÓN**

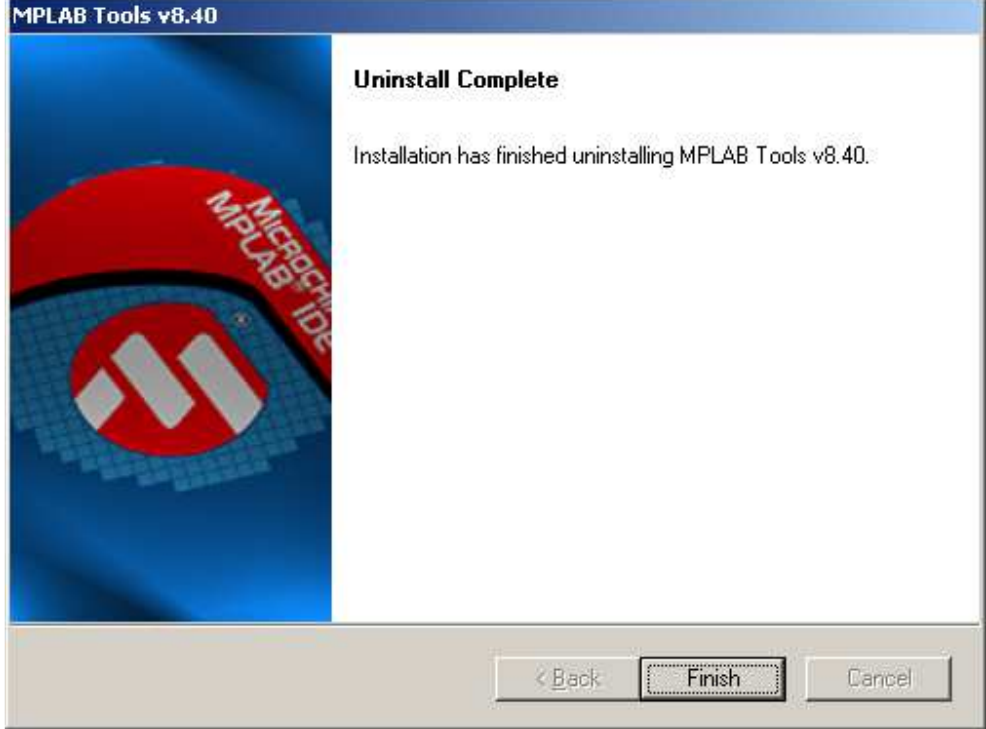

#### **EJECUTE EL PROGRAMA DE INSTALACIÓN DE MPLAB IDE v8.63 "SETUP.EXE" (SETUP LAUNCHER)**

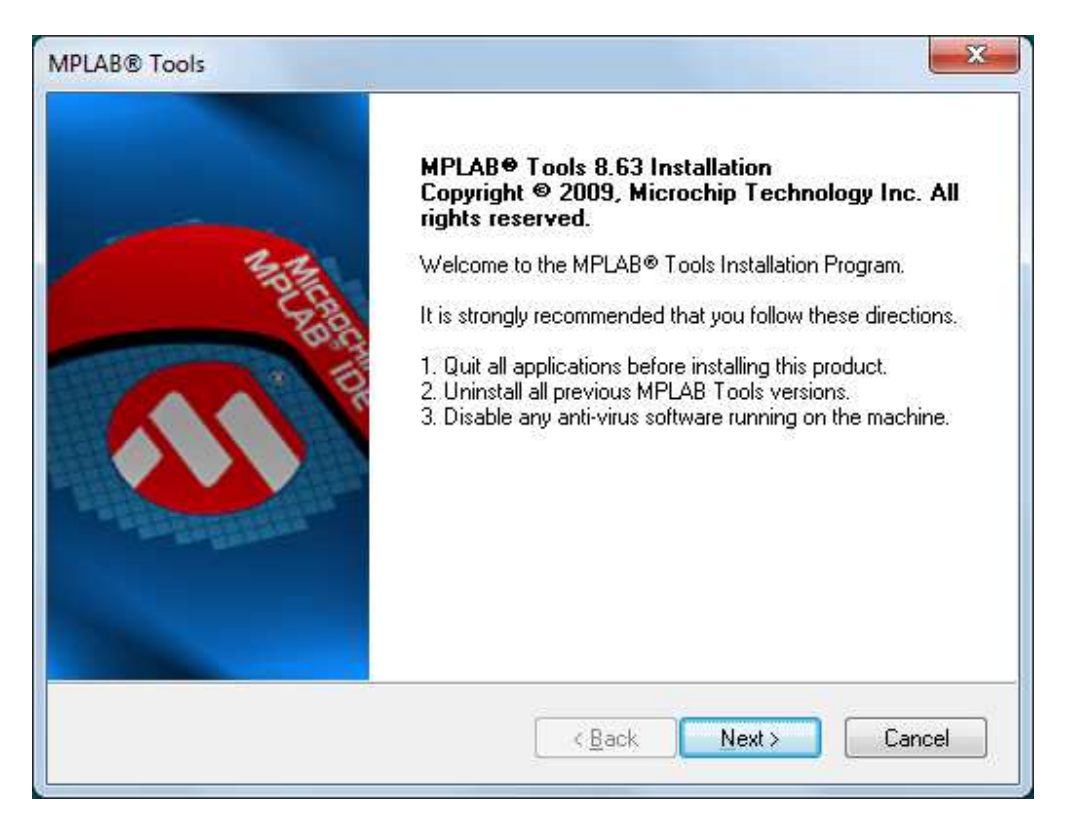

## **(VER NOTA 1) DÉ CLICK EN DONDE DICE "I ACCEPT"**

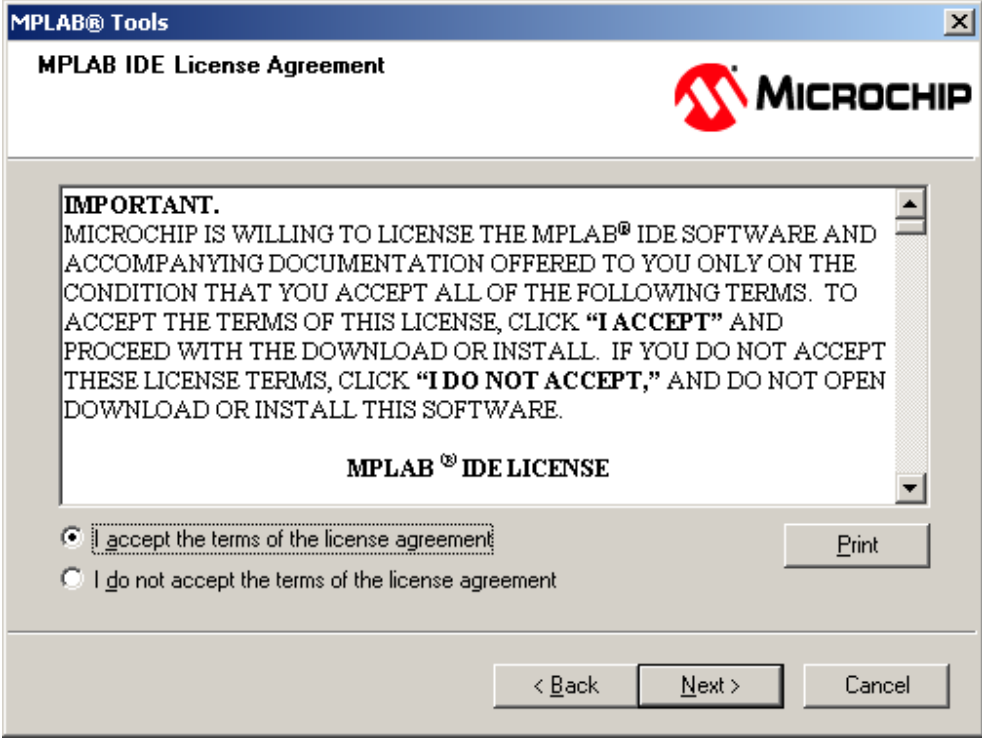

**SELECCIONE INSTALACIÓN "COMPLETE"** 

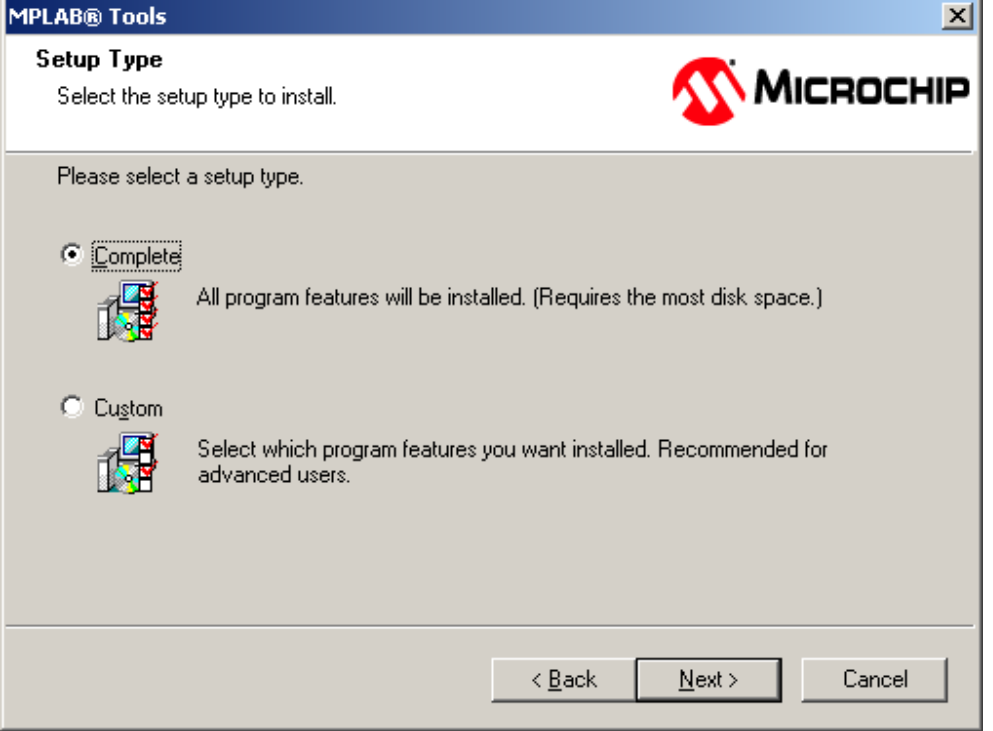

## **NO MODIFIQUE EL PATH DE INSTALACIÓN Y SOLO OPRIMA "NEXT" EN ESTA VENTANA**

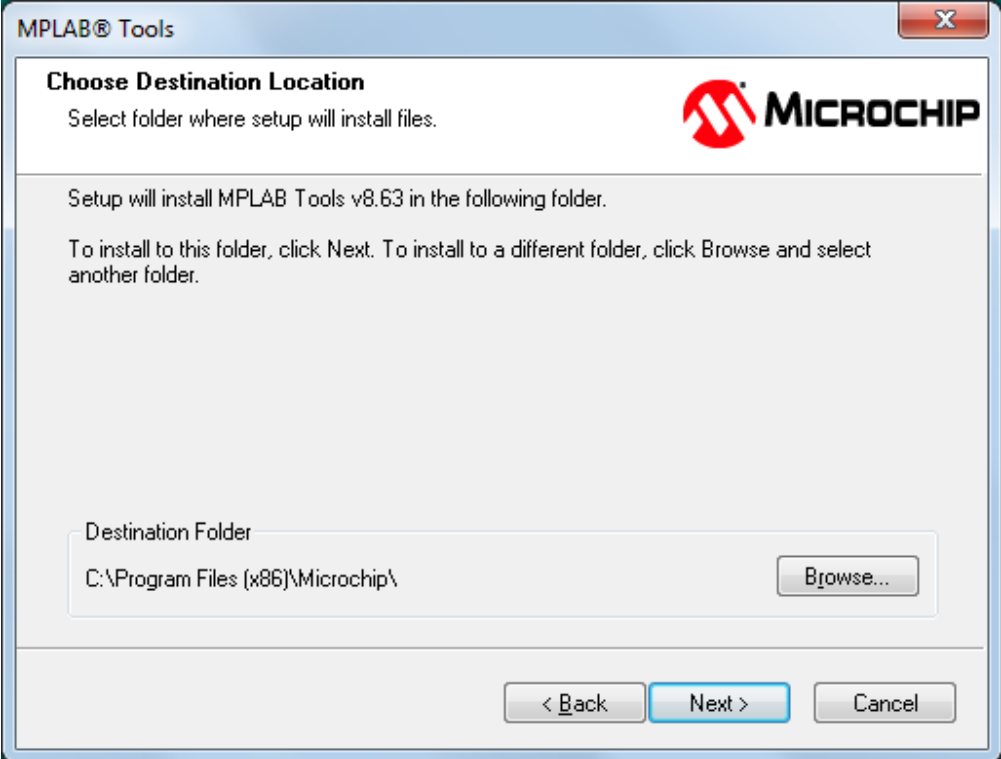

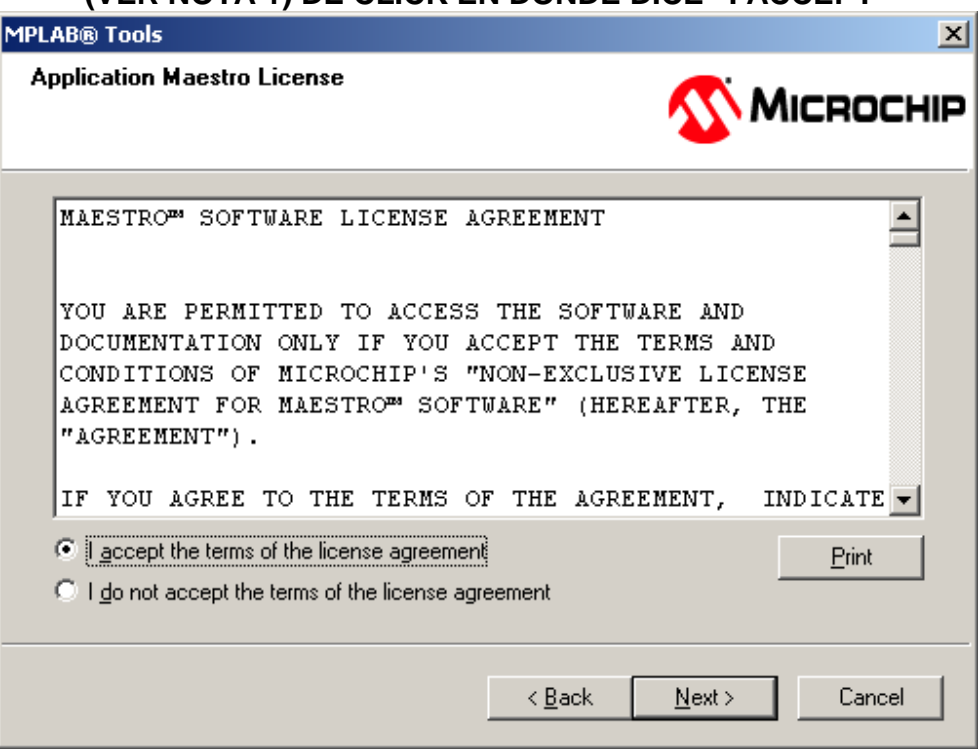

# **(VER NOTA 1) DÉ CLICK EN DONDE DICE "I ACCEPT"**

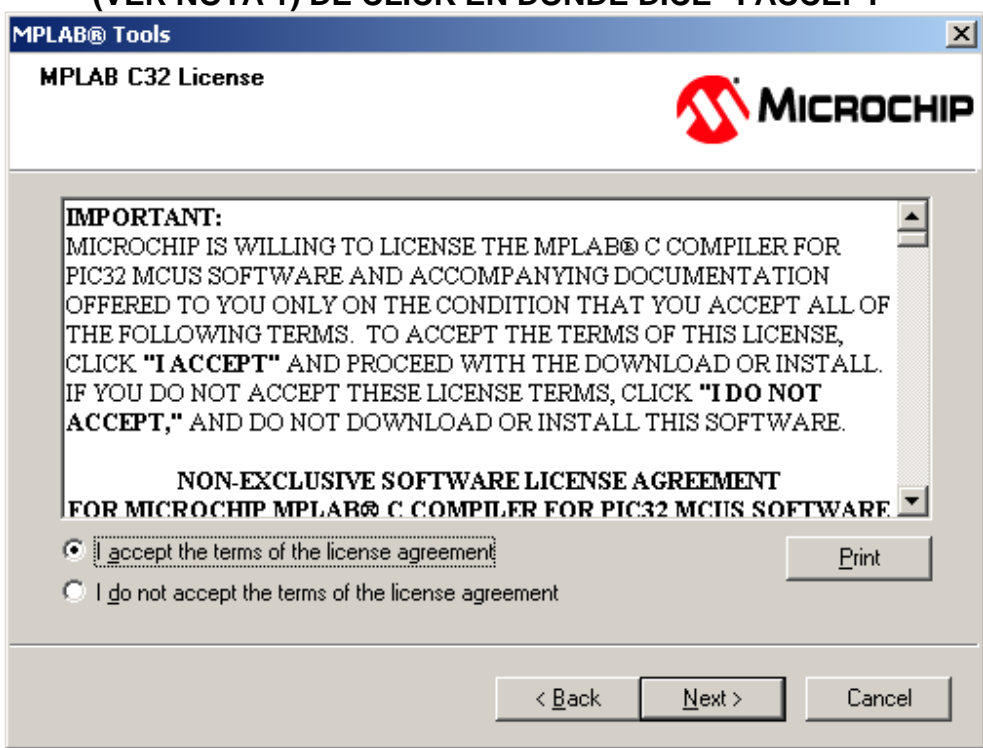

**(VER NOTA 1) DÉ CLICK EN DONDE DICE "I ACCEPT"** 

#### **EN ESTA VENTANA SE MUESTRAN LAS COMPONENTES QUE SERAN INSTALADAS. OBSERVE EL COMPILADOR HITECH, QUE SE INCLUYE EN LA INSTALACIÓN. OPRIMA "NEXT" SIN HACER MODIFICACIONES.**

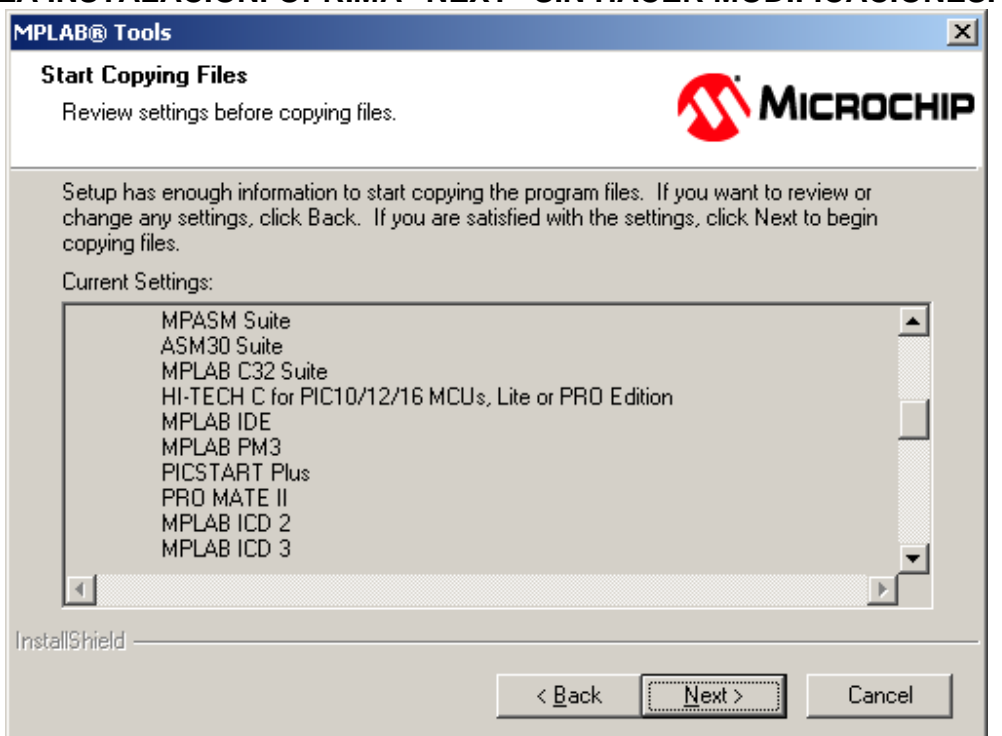

#### **EL PROCESO DE INSTALACIÓN INICIA. ESPERE HASTA QUE TERMINE EL PROCEDIMIENTO.**

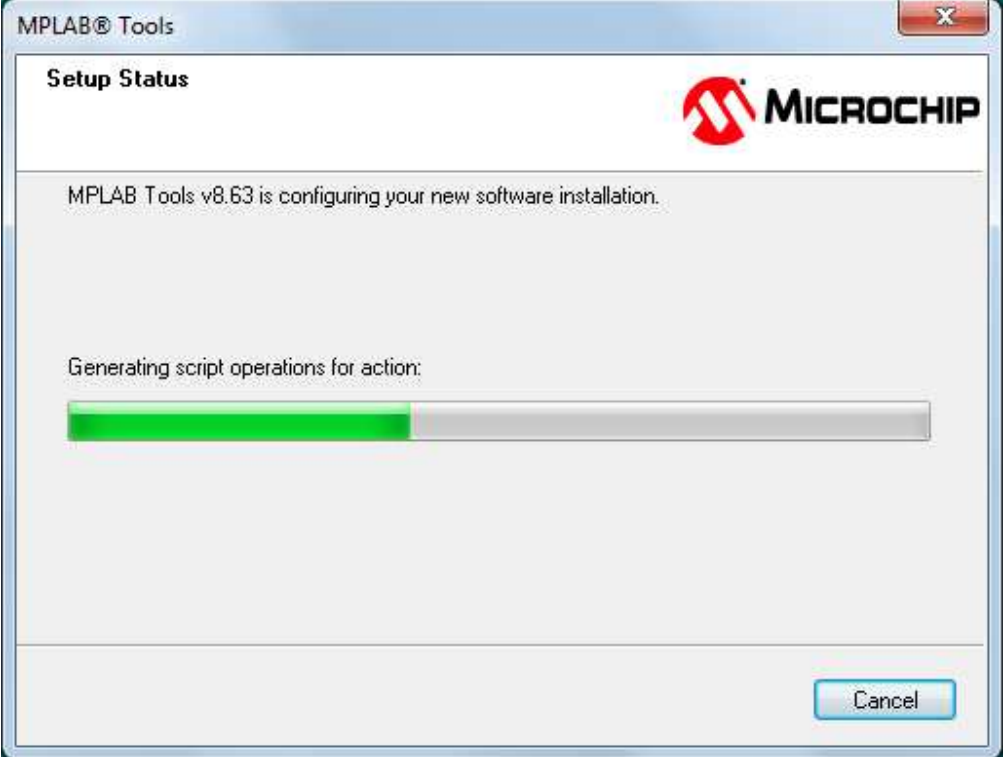

#### **AQUÍ PREGUNTA SI USTED QUIERE INSTALAR EL COMPILADOR HITECH PRO 9.80. ESTE COMPILADOR PUEDE COEXISTIR SIN NINGUN PROBLEMA CON LA INSTALACIÓN DE OTROS COMPILADORES COMO C18 Y CCS. SELECCIONE LA OPCION "SI"**

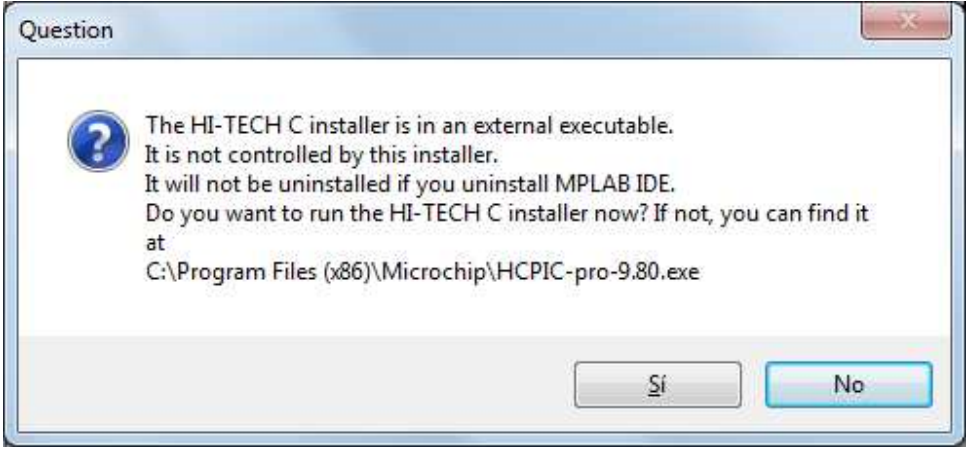

### **SE INICIA LA INSTALACIÓN DEL COMPILADOR. SELECCIONE "NEXT"**

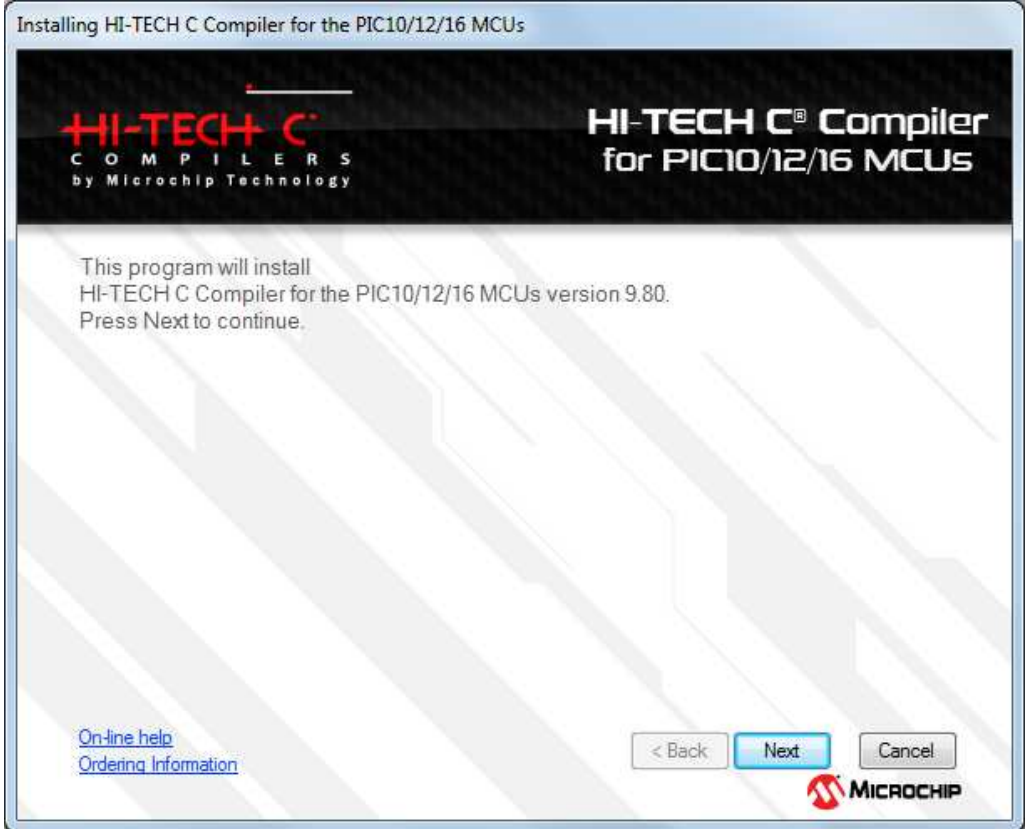

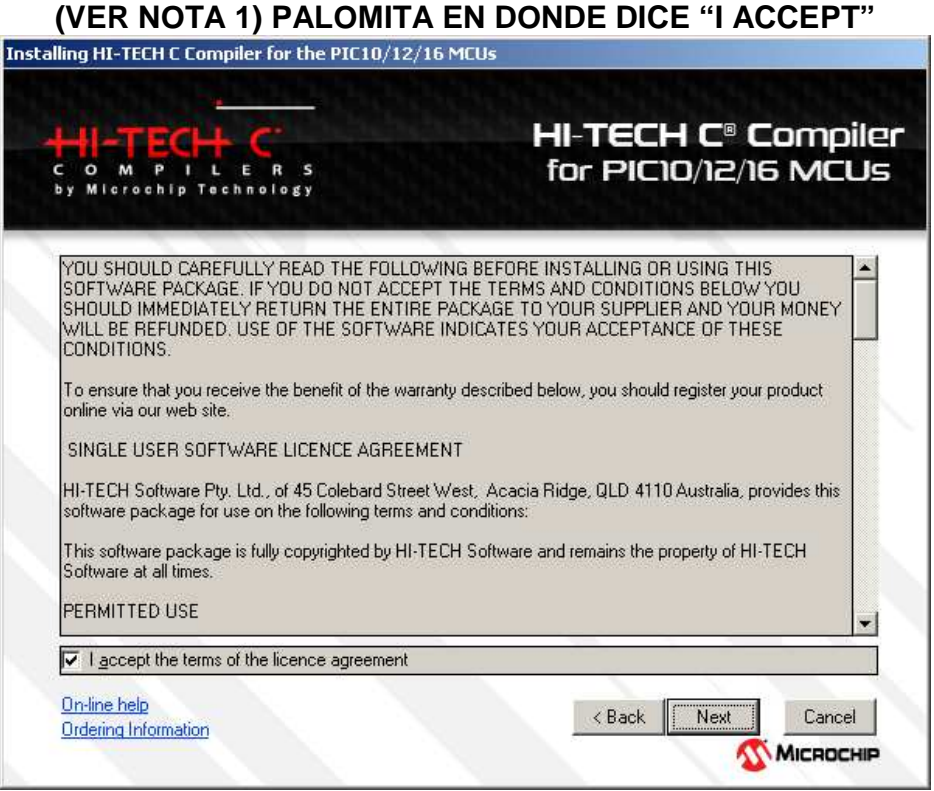

## **NO MODIFIQUE EL PATH PROPUESTO PARA LA INSTALACIÓN, DÉ CLICK EN LA OPCIÓN "NEXT"**

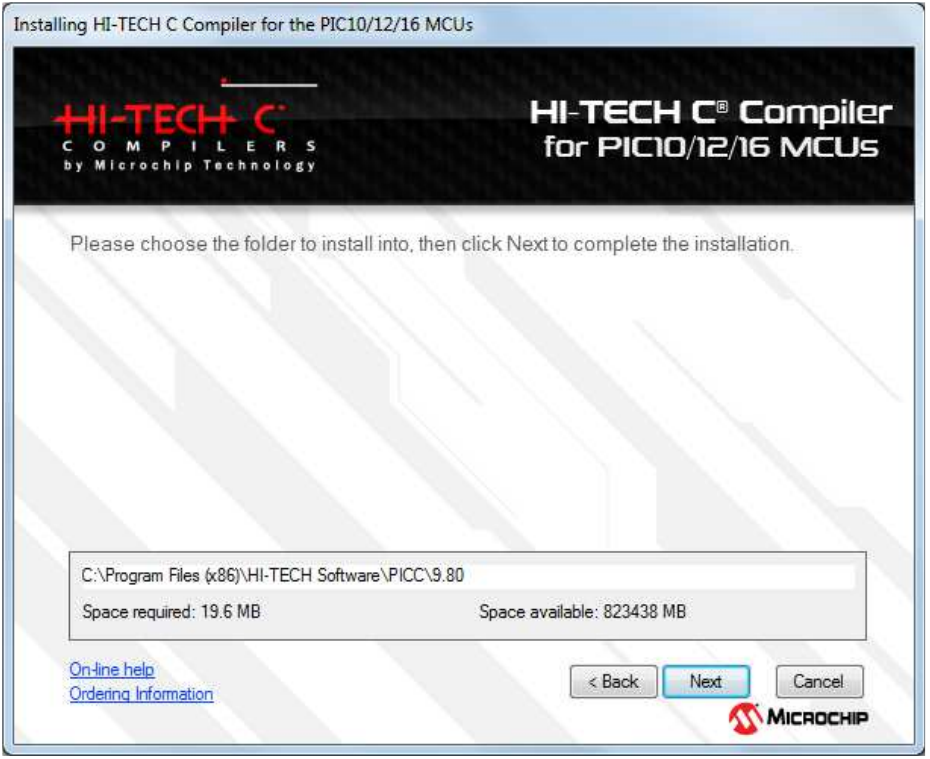

### **SI HABÍA UNA INSTALACIÓN PREVIA DEL COMPILADOR , EN ESTA VENTANA LE PREGUNTA SI QUIERE DESINSTALARLA. SELECCIONE "SÍ".**

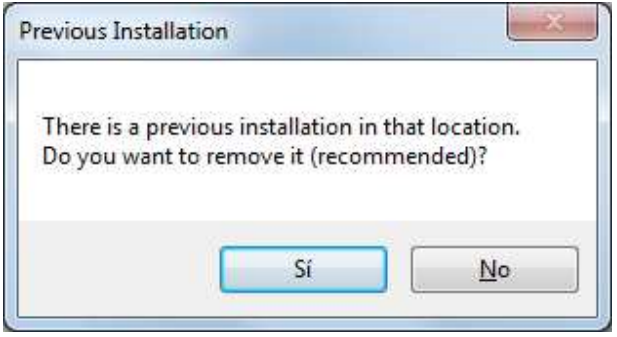

# **SELECCIONE "ENGLISH" COMO LENGUAJE (NO HAY OPCION ESPAÑOL)**

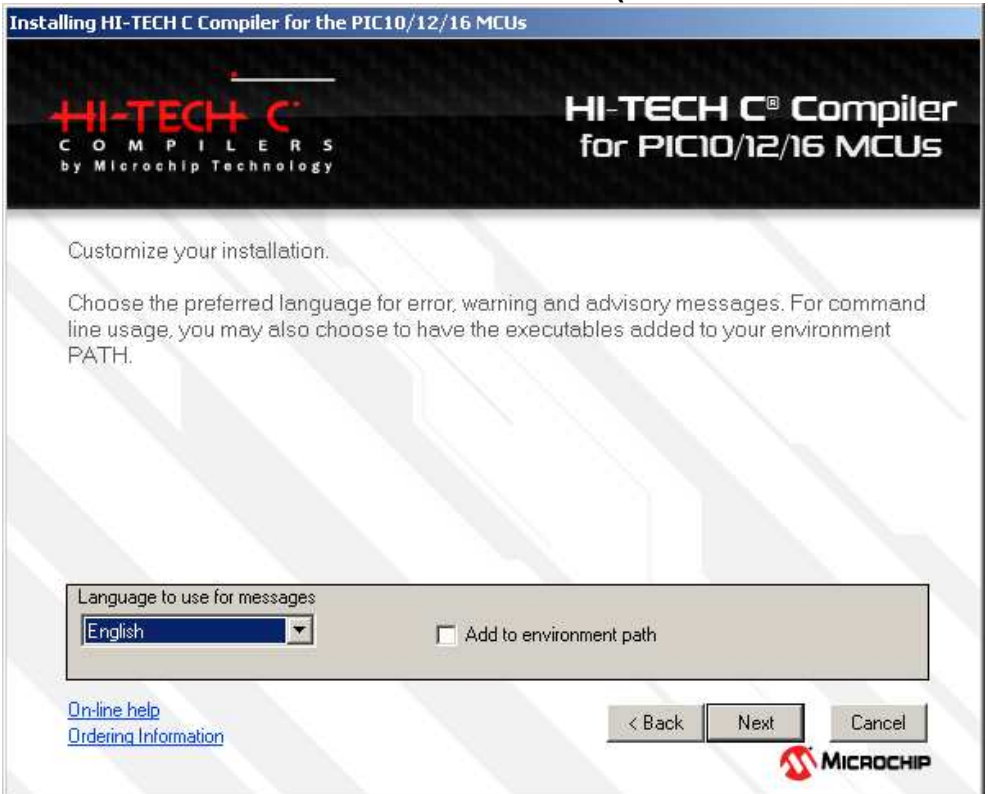

### **LA INSTALACIÓN DEL COMPILADOR HA SIDO COMPLETADA. SELECCIONE "FINISH"**

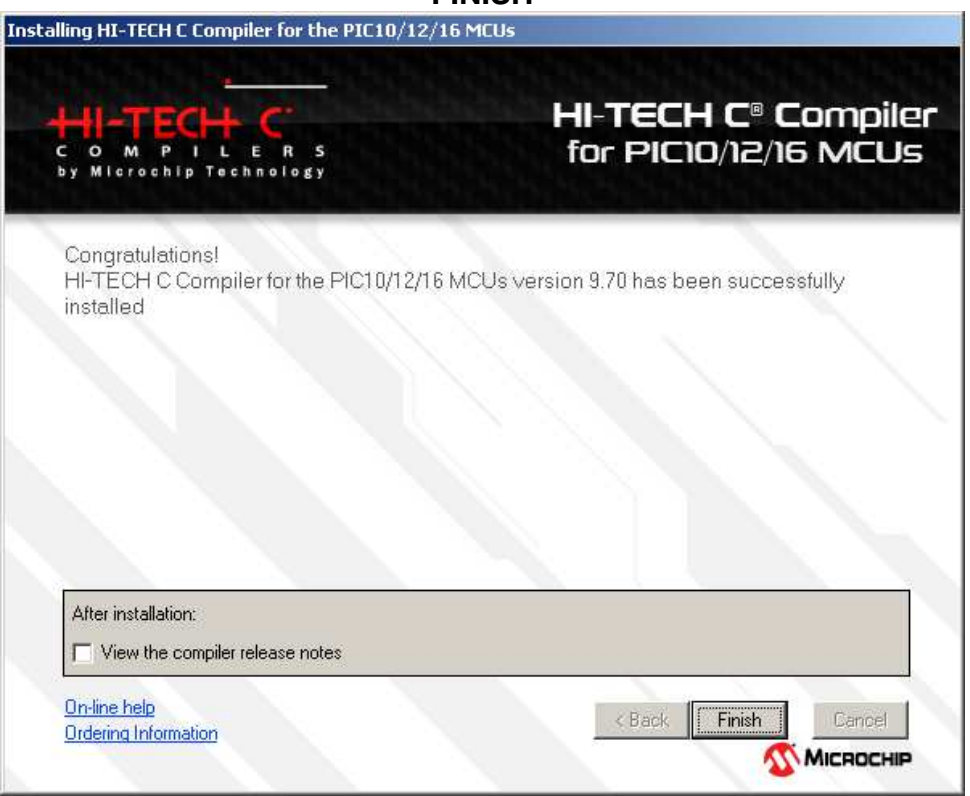

## **ES NECESARIO REINICIAR LA COMPUTADORA. SELECCIONE "YES"**

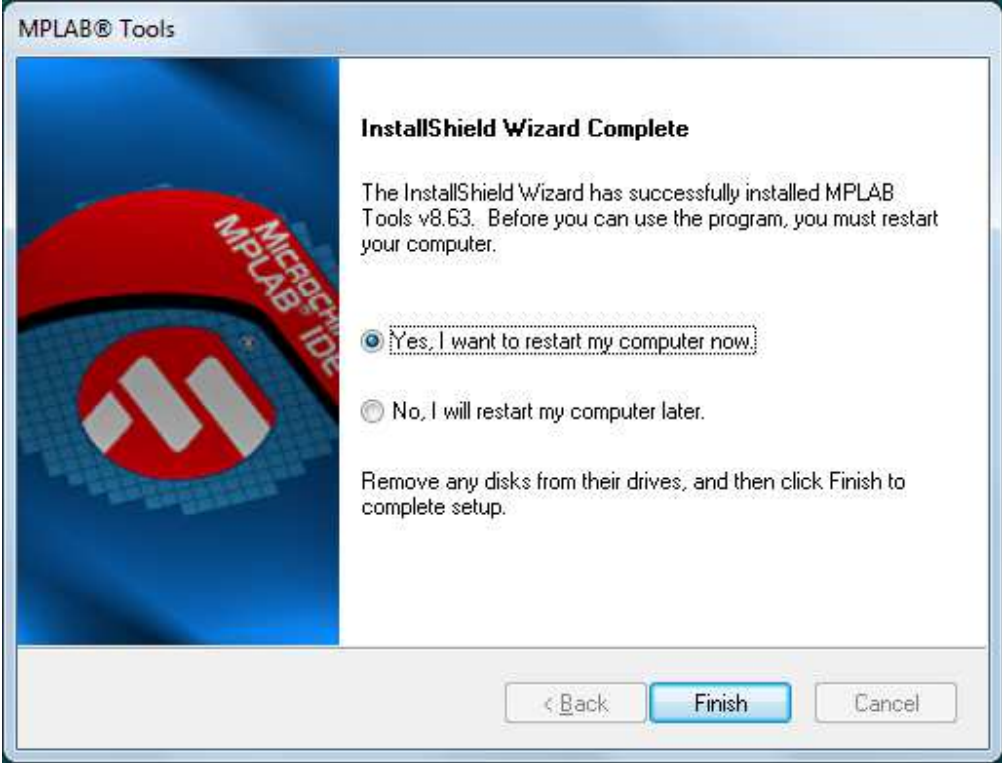

#### **DESPUÉS DEL REINICIO, APARECE UNA VENTANA EN DONDE SE MUESTRAN LOS DOCUMENTOS, MANUALES Y NOTAS DISPONIBLES DEL MPLAB IDE. CIERRE ESTA VENTANA OPRIMIENDO LA X EN EL CUADRITO SUPERIOR DERECHO.**

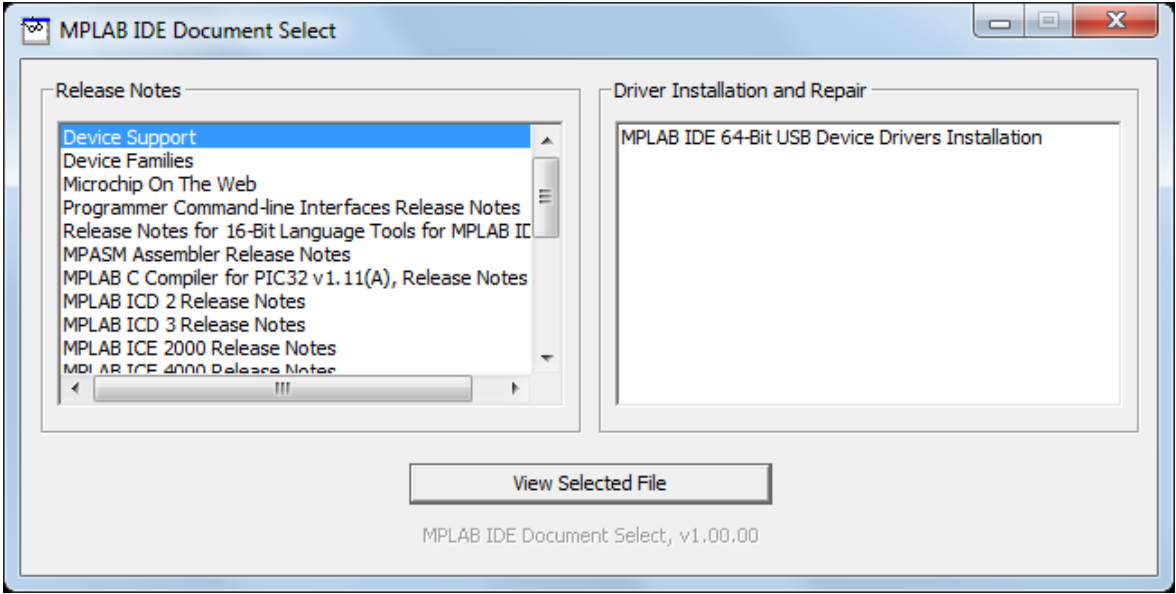

# **EN ESTE MOMENTO, YA DEBE EXISTIR UN ICONO DE MPLAB IDE v8.63 EN EL ESCRITORIO DE LA PC.**

# **¡FELICIDADES, LA INSTALACIÓN ESTÁ COMPLETA!**

# **NOTA 1**

## **CON RESPECTO A LAS LICENCIAS DEL PROGRAMA MPLAB IDE Y SU SOFTWARE ASOCIADO:**

**DURANTE LA INSTALACIÓN DEL MPLAB IDE v8.63, EN LAS VENTANAS QUE HACEN REFERENCIA A LOS TERMINOS DE LAS LICENCIAS, DEBE LEER ANTES LOS TÉRMINOS Y CONDICIONES DESCRITAS EN EL DOCUMENTO MOSTRADO EN LA VENTANA. SI ESTÁ DE ACUERDO CON ELLAS, DEBE ELEGIR LA OPCION: "I ACCEPT".**